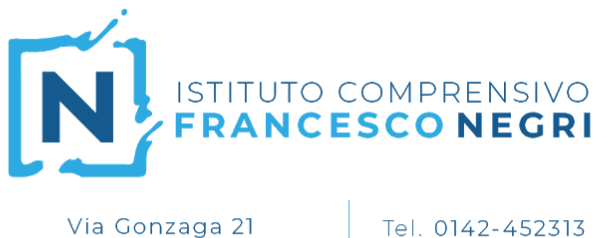

Casale Monferrato 15033 (AL)

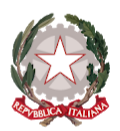

Tel. 0142-460891

Fax 0142-599813 CF 91021470066 www.comprensivonegricasale.edu.it e-mail alic824003@istruzione.it PEC alic824003@pec.istruzione.it

*22 gennaio 2021* **Procedura di Scrutinio a.s. 2020/2021 Primo Quadrimestre**

## **Compiti del Coordinatore di Classe**

- 1. Accedere al registro elettronico con username e password.
- 2. Selezionare la frazione temporale (primo quadrimestre) su cui si vuole operare. Il coordinatore di classe avrà in elenco le proprie materie e tutte quelle della classe. Cliccare su una materia qualsiasi della classe da scrutinare.
- 3. Dal Menu principale, nella sezione "Voti Finali e scrutini", accedere a **Scrutinio**.

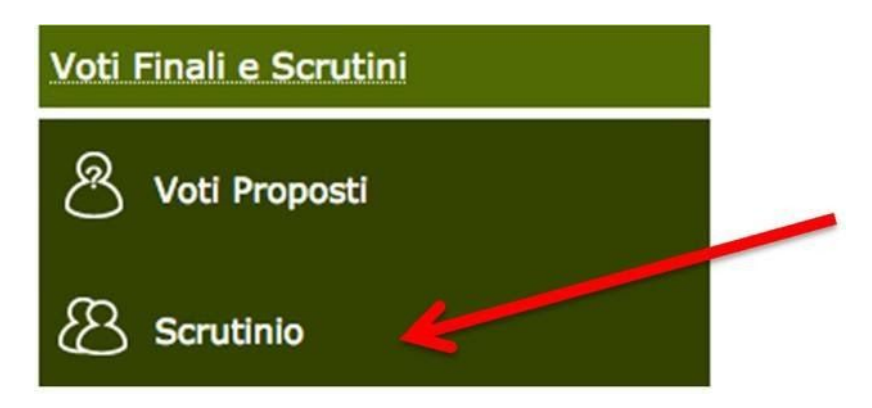

4. La prima volta che si accede allo scrutinio viene offerta la possibilità di copiare i voti proposti sui voti definitivi. Cliccare su **Annulla**.

L'importazione dei voti, infatti, va eseguita solamente al momento dell'inizio dello scrutinio **cliccando sull'icona indicata**, in quanto una volta copiati non sarà possibile effettuare di nuovo l'operazione.

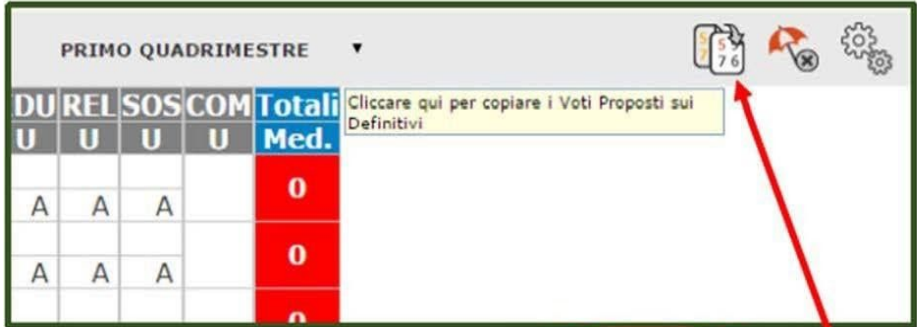

5. In verde compariranno i voti sufficienti e in rosso i voti insufficienti. In questa schermata NON è possibile effettuare alcuna modifica poiché la pagina è di sola visualizzazione.

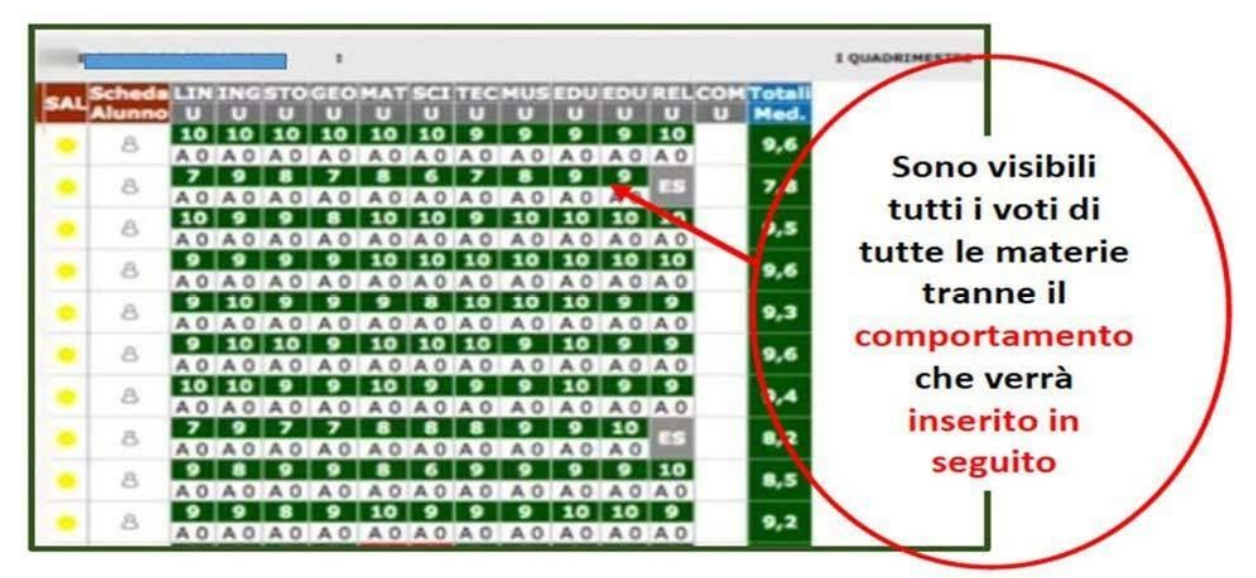

6. Per effettuare le modifiche sarà necessario entrare nella scheda del singolo alunno.

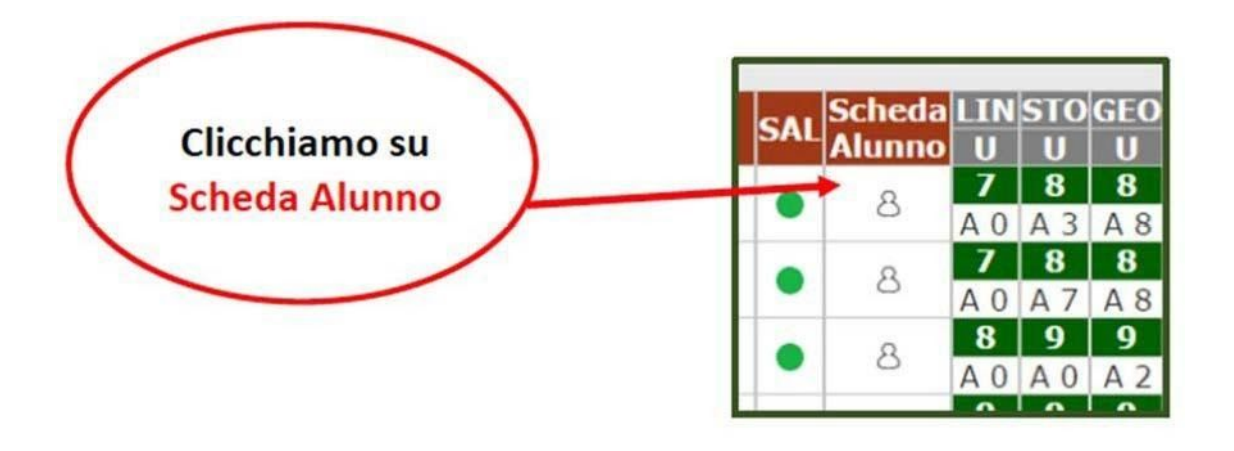

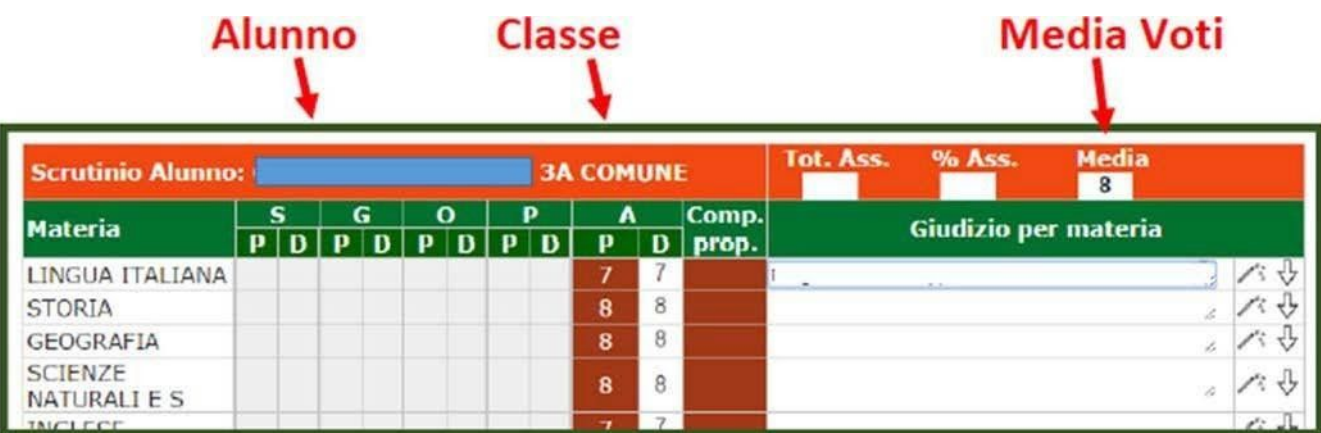

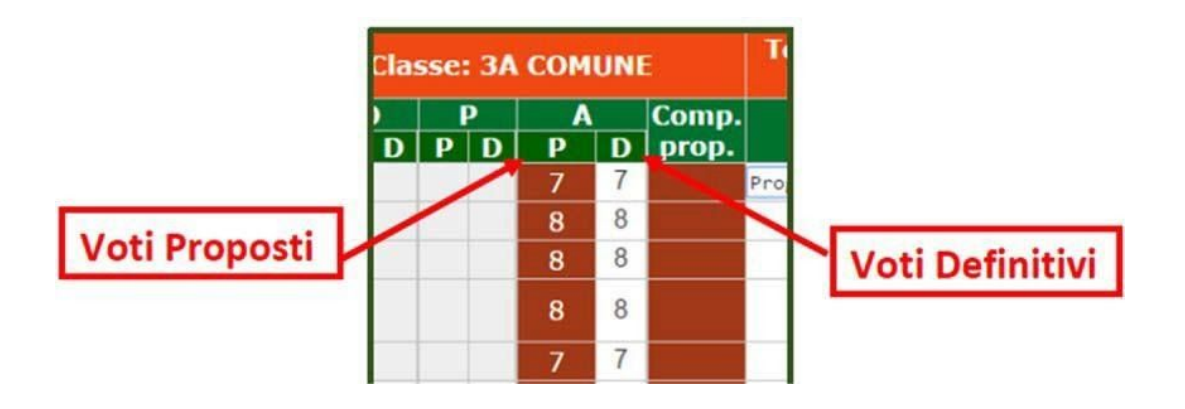

Procediamo nello scrutinio Confermando o Cambiando i Voti Definitivi risultanti dalla media matematica

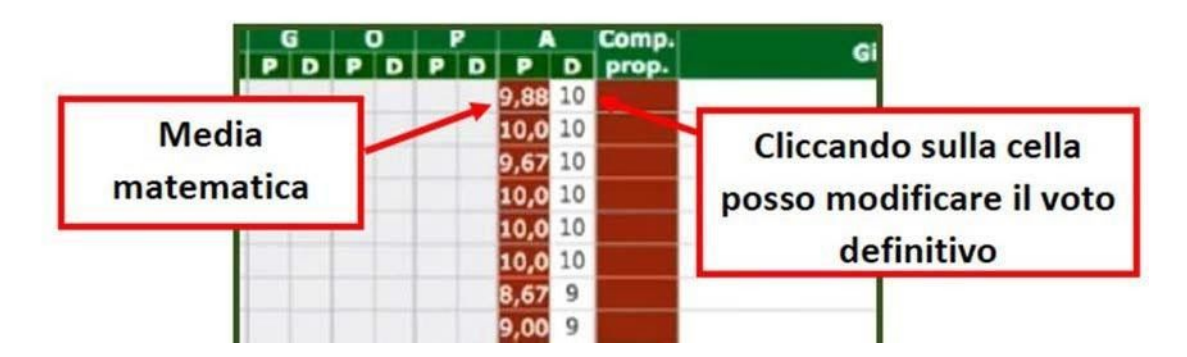

## **COMPORTAMENTO**

Per inserire il giudizio complessivo di comportamento cliccare sull'icona **Composizione automatica note per materia.**

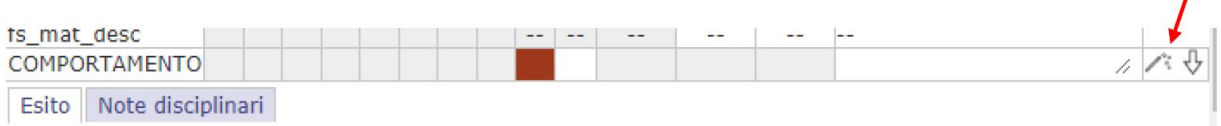

 $\prime$ 

Si aprirà una finestra per selezionare gli indicatori che comporranno il giudizio (Utilizzare solo gli indicatori stabiliti dal Collegio Docenti).

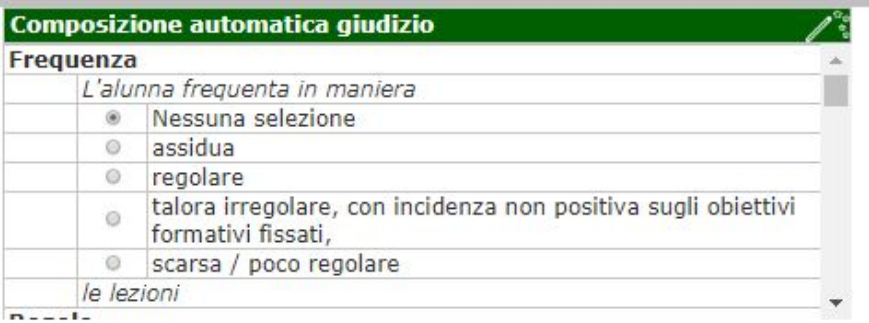

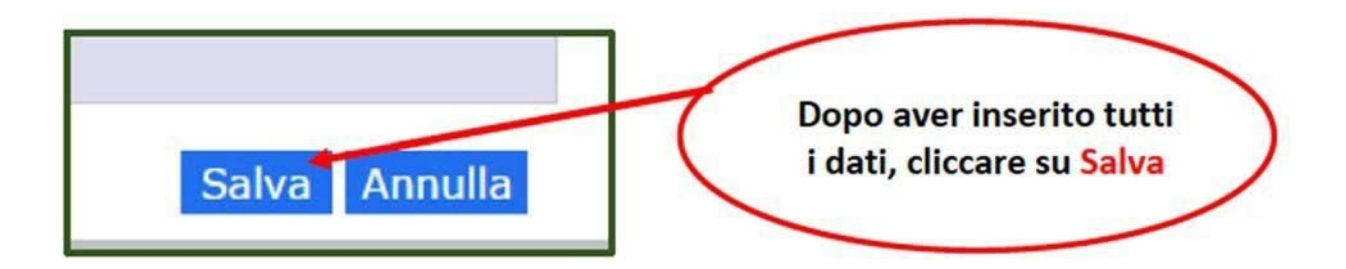

## **7. Valutazione apprendimenti**

Per inserire la valutazione apprendimenti cliccare sull'icona **Composizione automatica giudizio**.

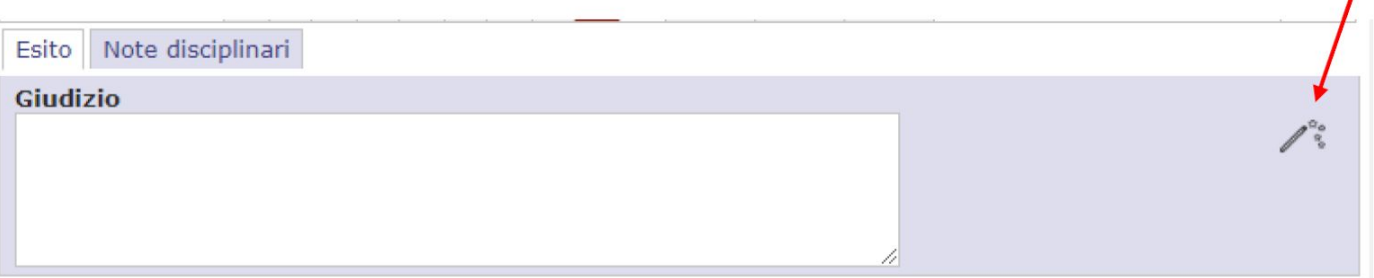

 $\overline{I}$ 

**Si aprirà una finestra per selezionare i vari indicatori che comporranno il giudizio. (Utilizzare solo gli indicatori stabiliti dal Collegio Docente).**

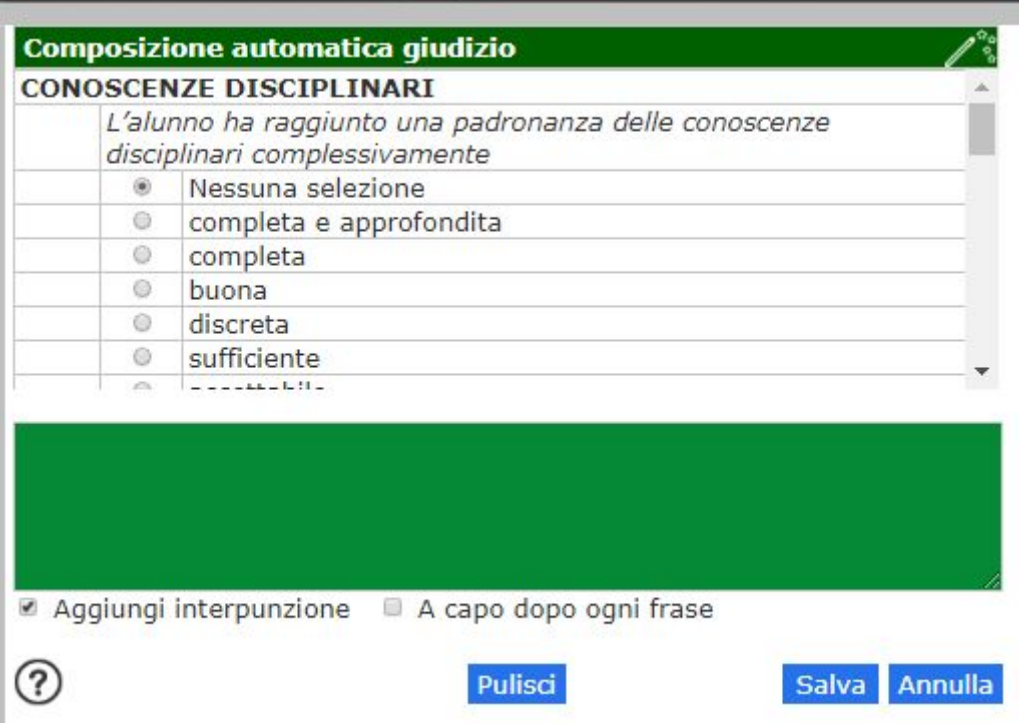

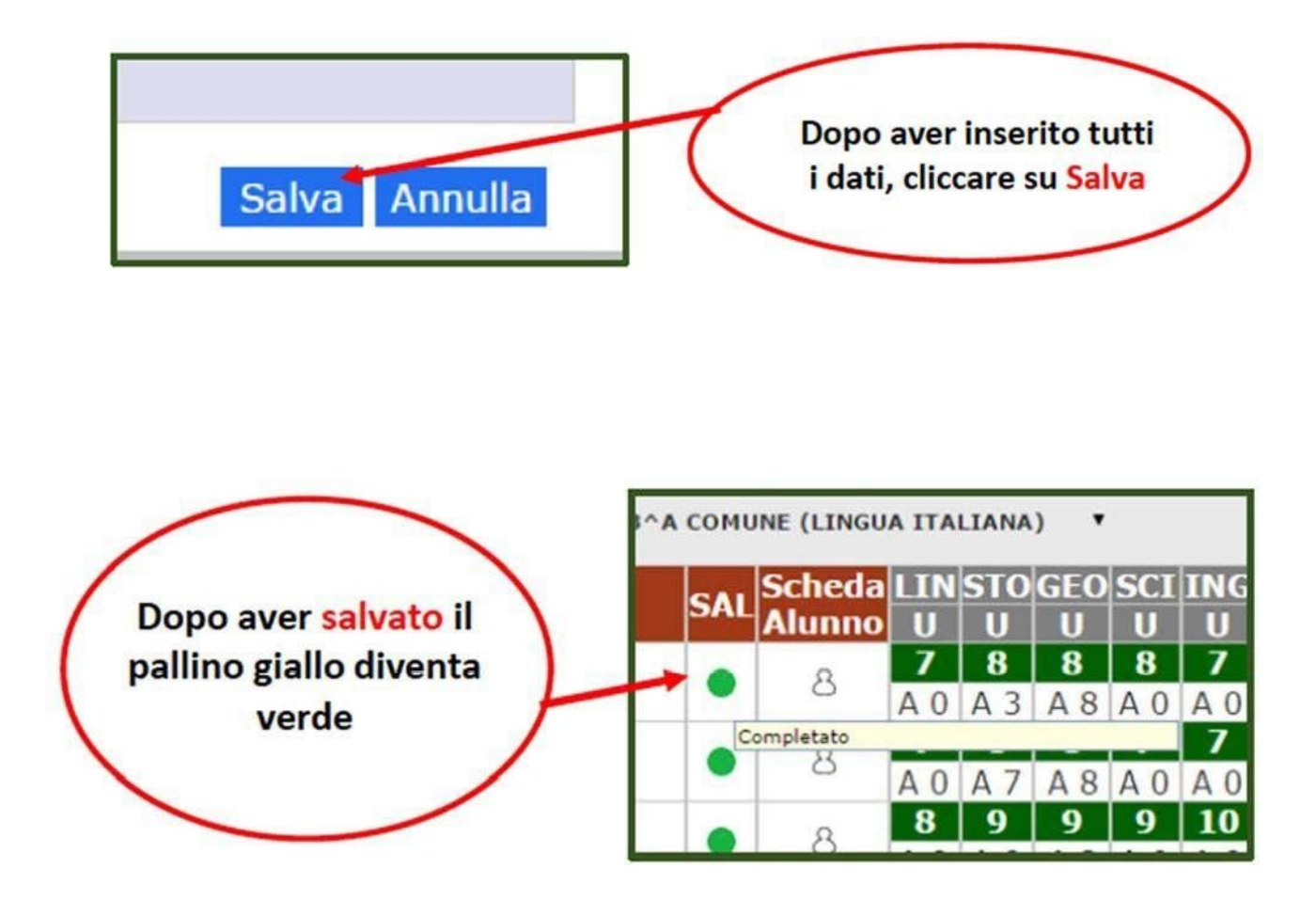

Lo scrutinio dell'alunno è completo quando tutte le materie hanno il voto definitivo. Si procede allo stesso modo per tutti gli alunni.

Effettuato lo scrutinio dell'intera classe, quando nello stato di avanzamento non c'è più il pallino giallo ma la voce "Completato", si può procedere.

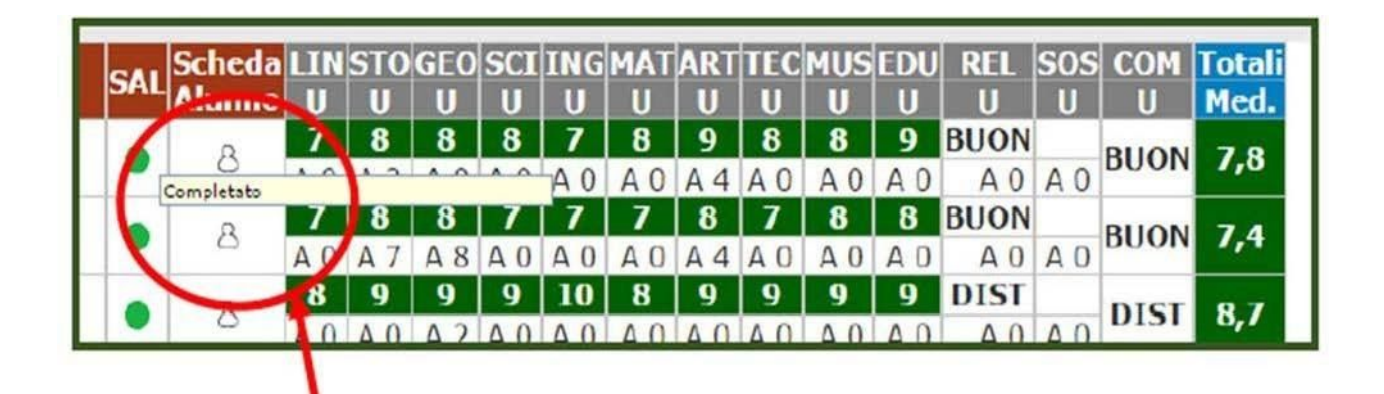

## **8. Gestione dello scrutinio**

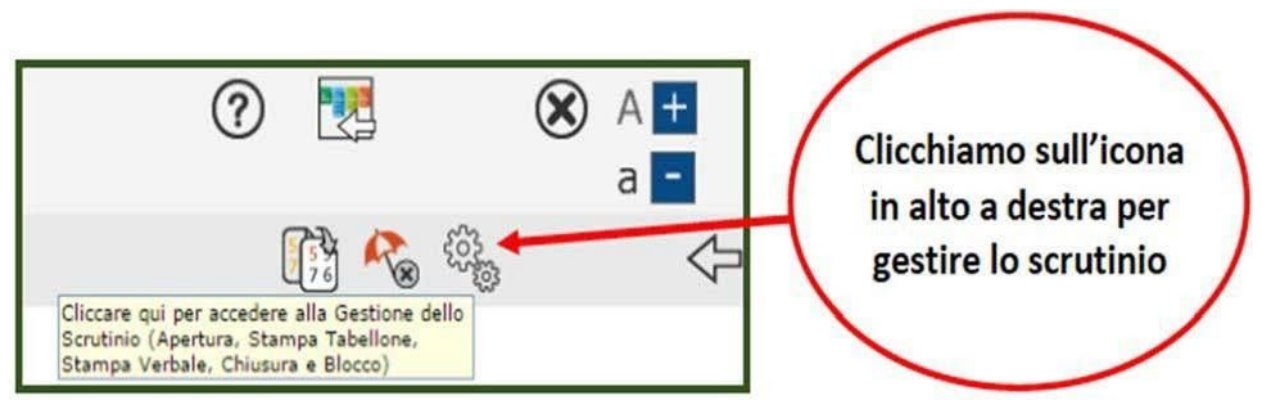

**9. Inserimento dei dati dello scrutinio**

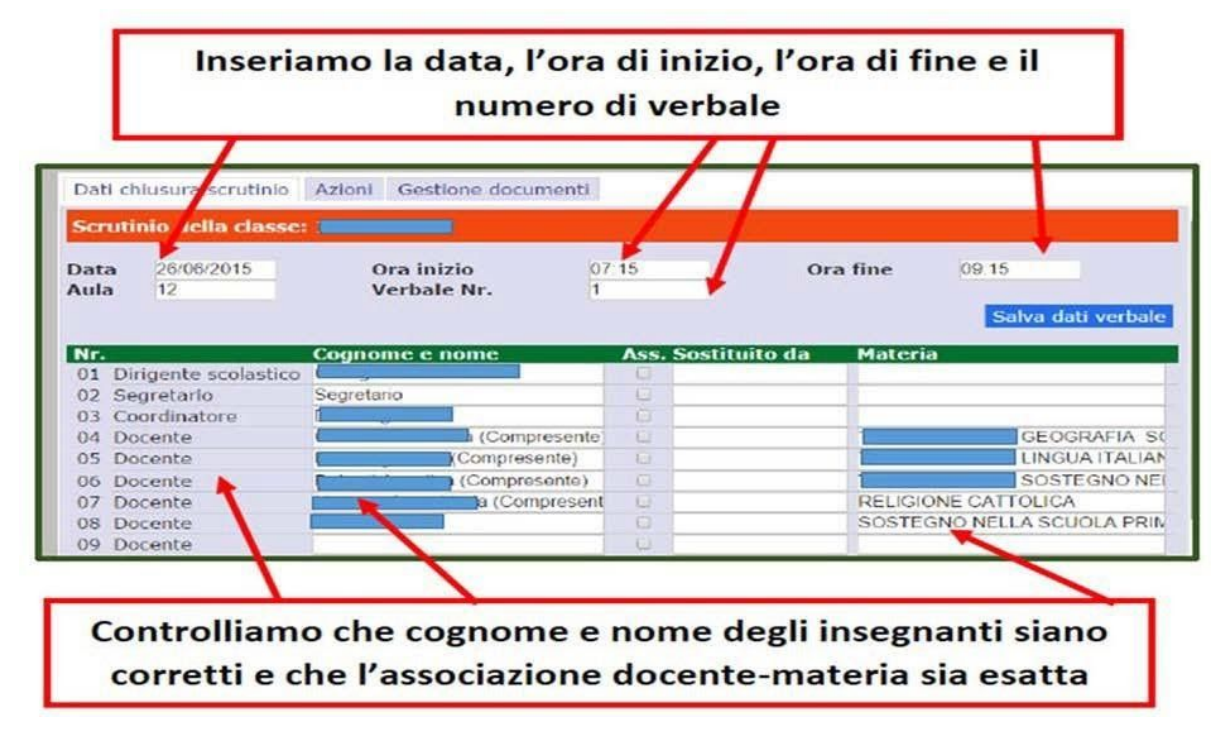

Cliccare ora sul pulsante **"Salva dati verbale".**

10. Dalla scheda **Azioni** abbiamo la possibilità di accedere al tabellone e al verbale. Dal Menu a tendina sottostante, selezioniamo il verbale denominato **"Verbale MM IC Negri intermedio o Verbale EE IC Negri Intermedio**" e clicchiamo sull'icona **W** per aprire l'editor del verbale. Non è necessario in questo momento stampare il tabellone.

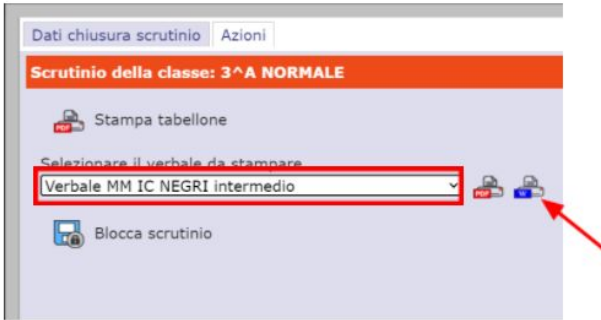

11. Si aprirà l'editor per modificare il verbale nelle parti necessarie. Una volta terminata la modifica cliccare su **Stampa verbale in PDF** e poi su **Chiudi**.

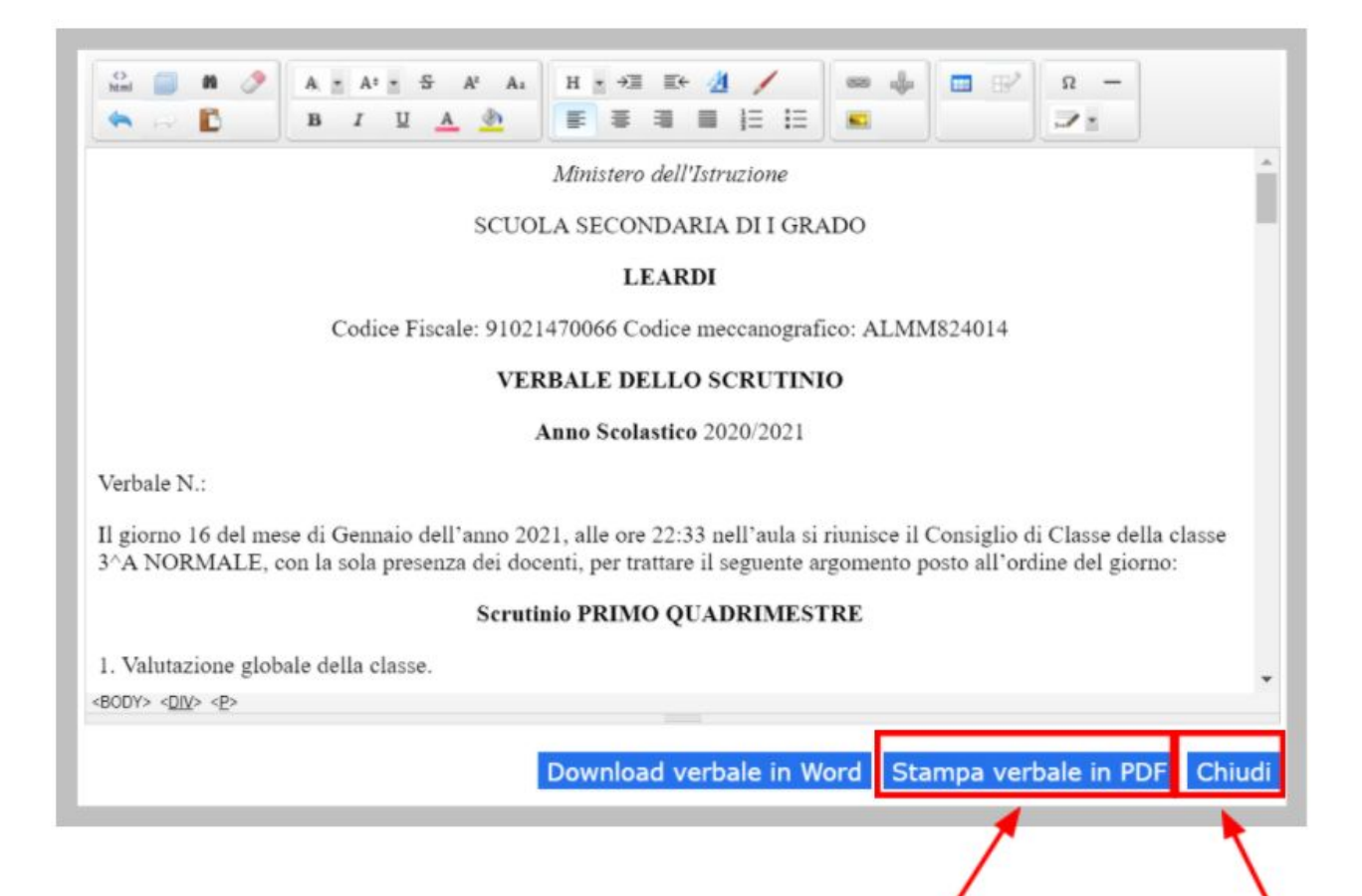

12. Clicchiamo ora su **Blocca scrutinio**.

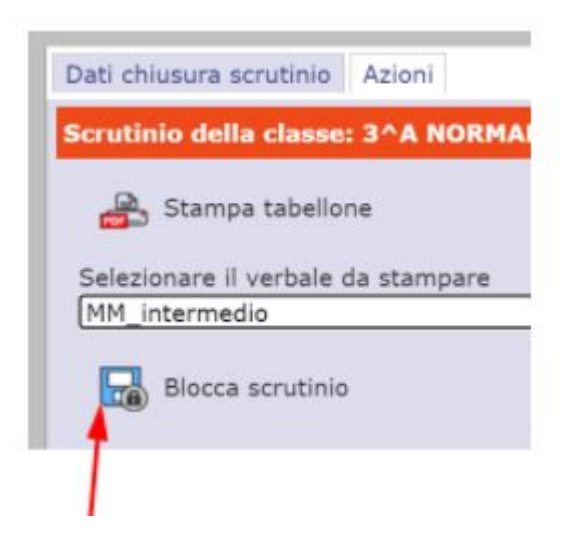

13. A questo punto ritornando sulla scheda **Dati chiusura scrutinio**, sarà possibile effettuare la firma digitale del verbale e del tabellone e l'invio degli stessi a Segreteria Digitale. Per firmare digitalmente, il coordinatore dovrà cliccare sul simbolo verde nella colonna "Firma"

accanto al proprio nome e nella riga relativa alle materie d'insegnamento.

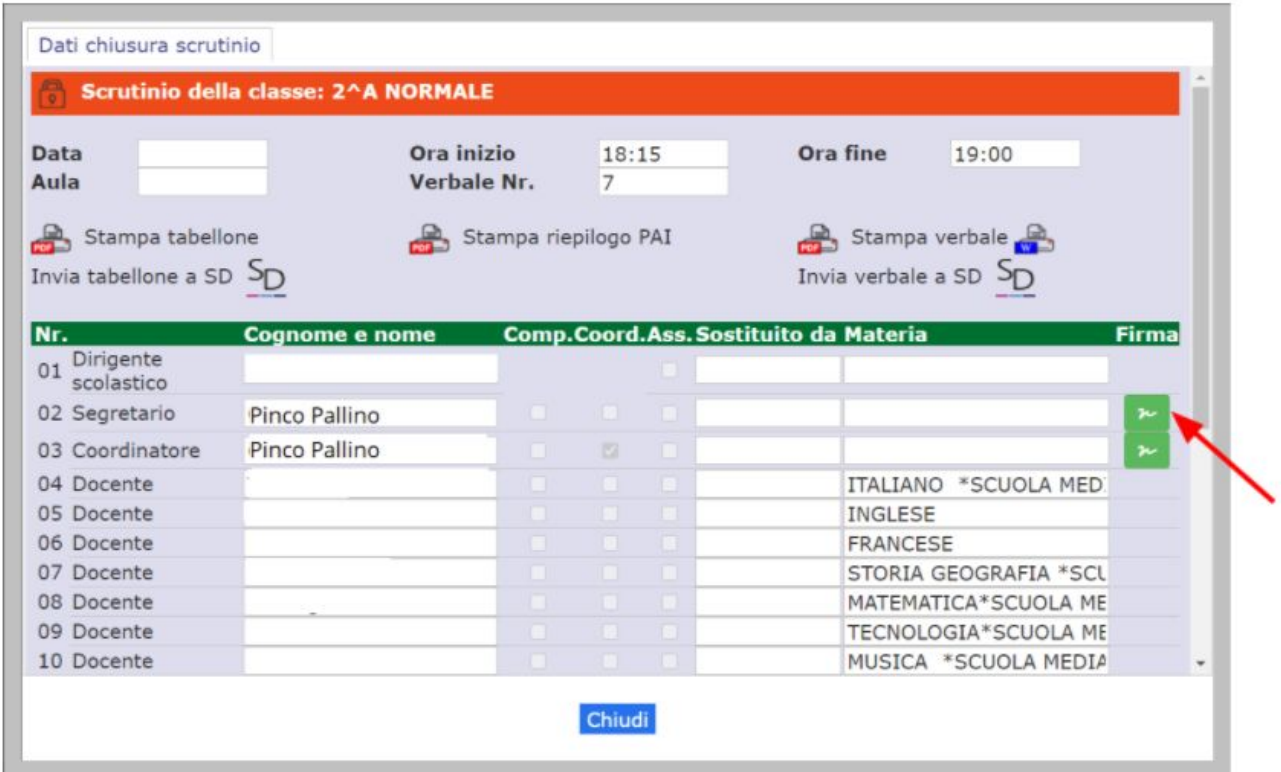

Nella finestra che si aprirà, inserire i propri dati di Login e cliccare su **OK.**

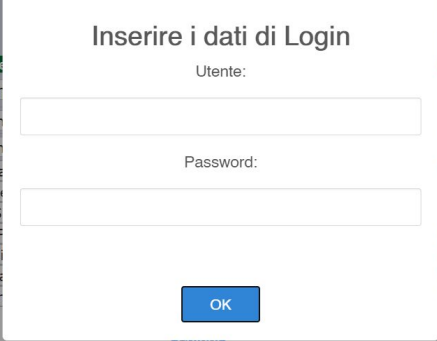

14. Procedere al download del PDF del tabellone cliccando su **Stampa tabellone** e del verbale cliccando su **Stampa verbale**.

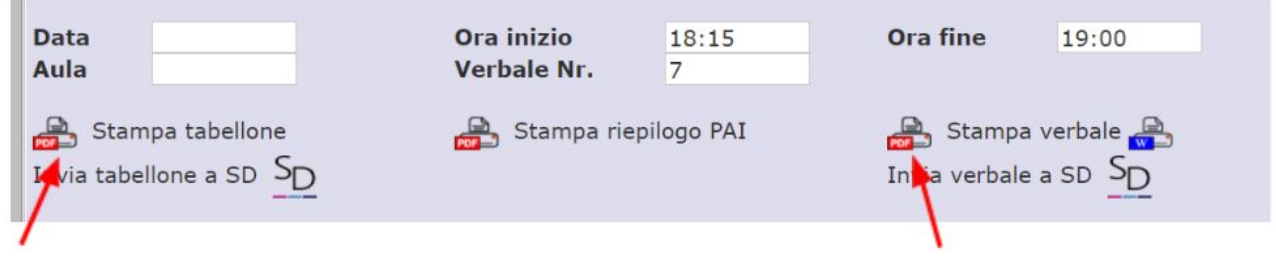

A questo punto la procedura è ultimata e si può chiudere la finestra dello scrutinio.